## INTERNET-BASED DATA COLLECTION: FUNDAMENTALS OF WEBSCRAPING

Charlene Mae Celoso Assistant Professor UP School of Statistics

# Training Outline

- 1. Introduction
- Why Use Webscraping?
- Possible Sources of Data
- 2. Webscraping in MS Excel Using "Web Query"
- 3. Webscraping in R
- Introduction to CSS Selectors
- Using the "rvest" Package for Webscraping

# Introduction to Webscraping

# Webscraping

- a technique employed to extract data from websites whereby the data is extracted and saved to a local file in your computer (typically, in a spreadsheet)
- helpful in cases where manually copying and pasting data is tedious

# Possible Sources of Data

- basically, almost any website!
- The task becomes easier when data is organized as a table.

# Webscraping in MS Excel Using "Web Query"

# Web Query

- a tool in MS Excel which can fetch data from web pages
- it automatically finds all the tables from a particular web page

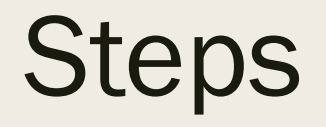

#### Go to the "Data" pane.

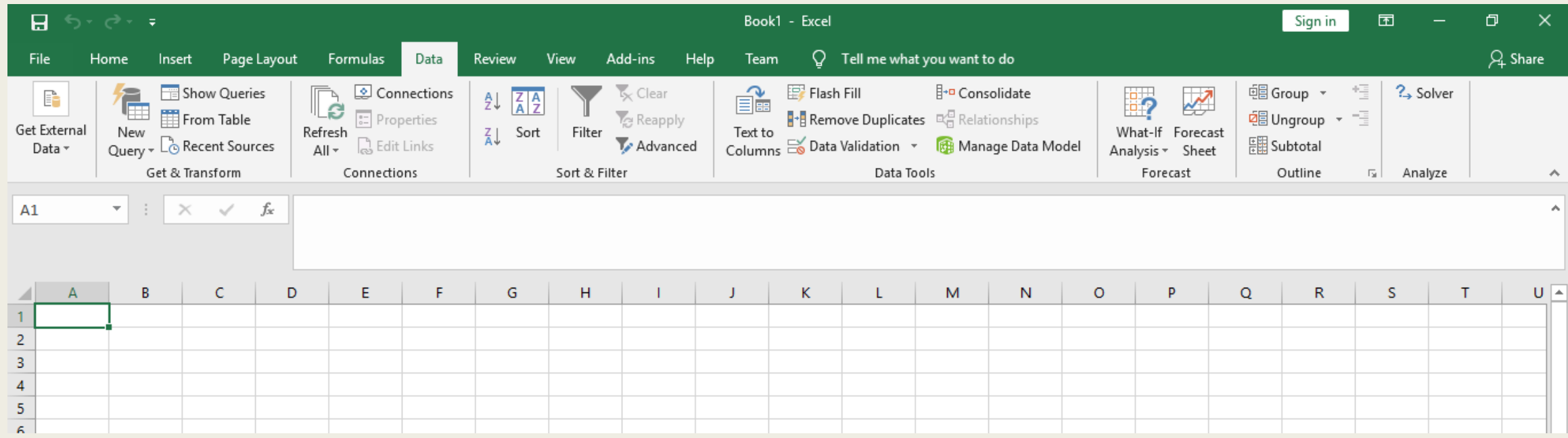

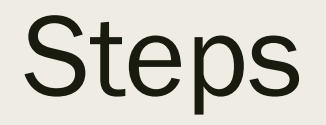

#### Select "Get External Data"

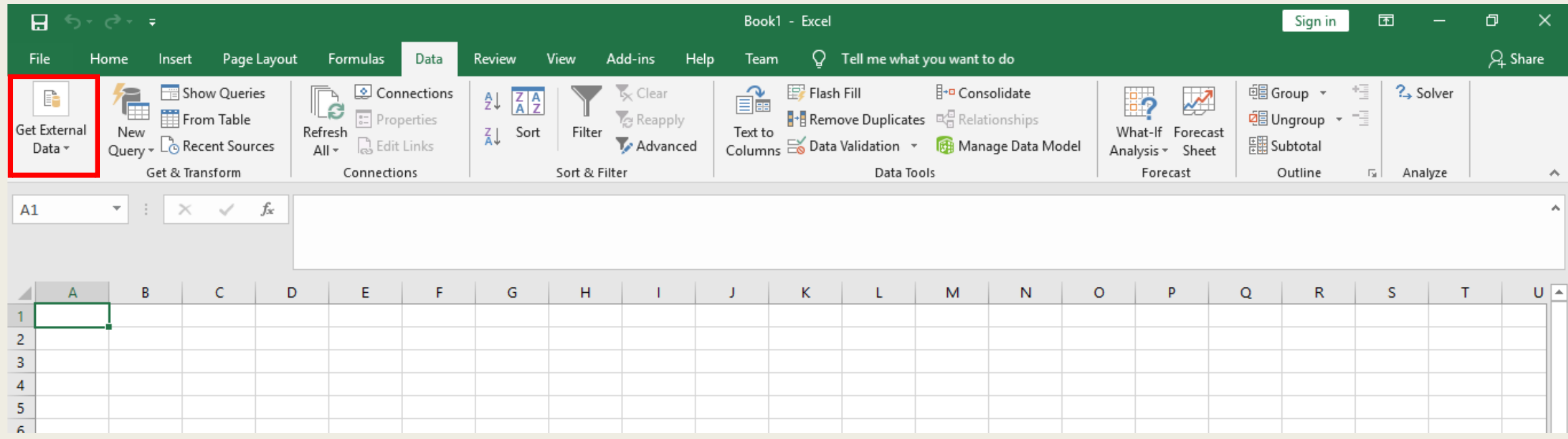

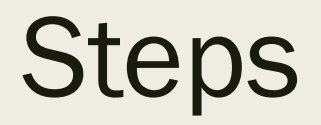

#### Select "From Web." A dialog box will appear.

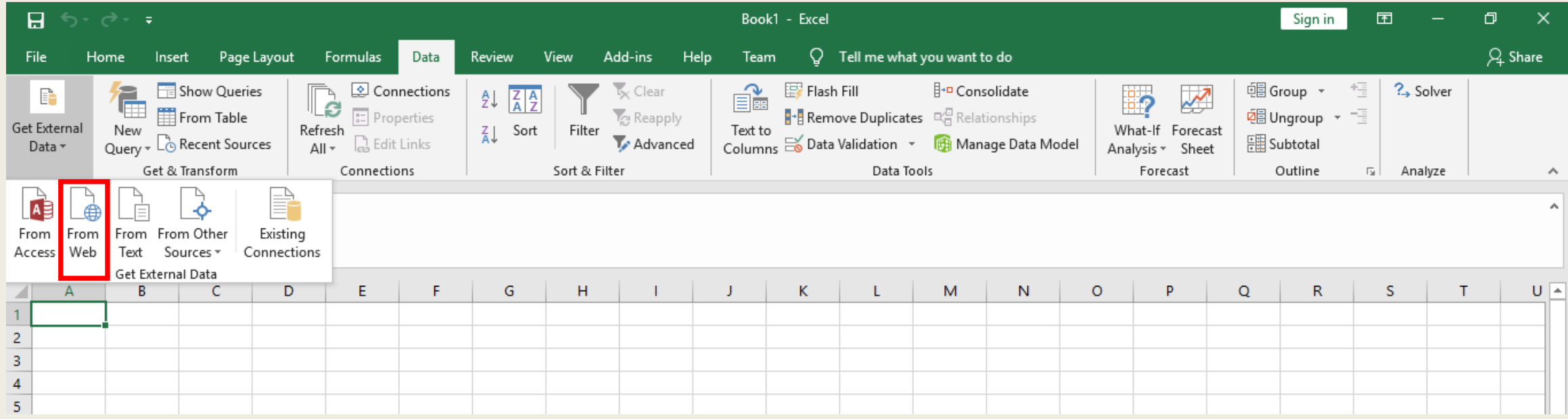

## **Steps**

- In the dialog box, enter the URL of the web page where you want to fetch data.
- Once the page loads, select all tables that you want to get.

# Another Option: Power Query

- also known as "Get and Transform"
- can fetch data from various sources (not just limited to webpages)

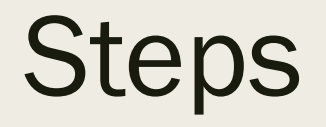

#### Go to the "Data" pane.

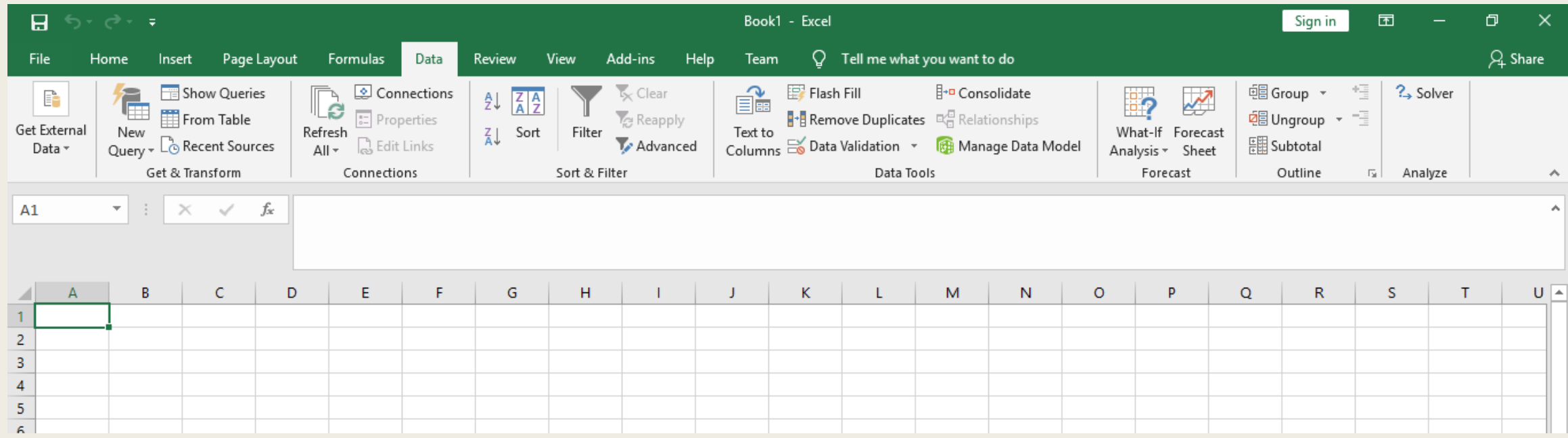

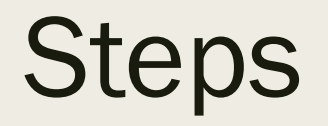

#### Select "New Query."

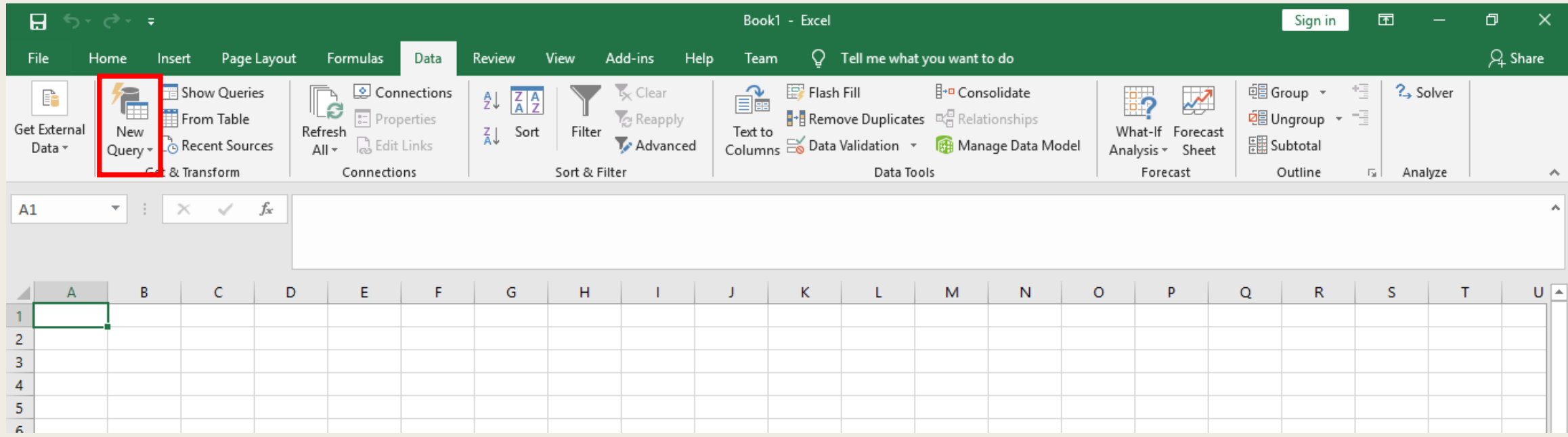

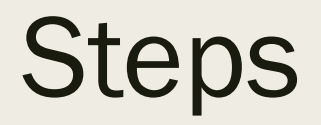

#### Select "From Other Sources" > "From Web"

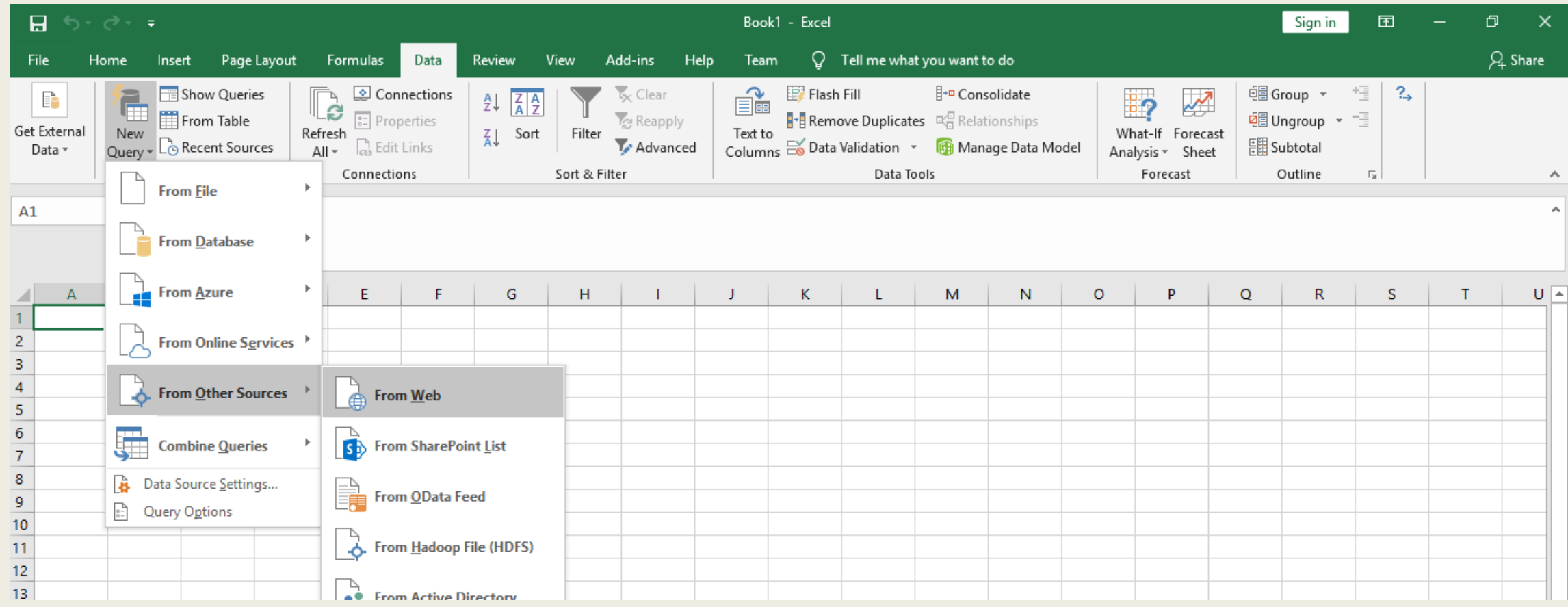

## **Steps**

A dialog box will appear. Enter the URL of the web page where you want to fetch data.

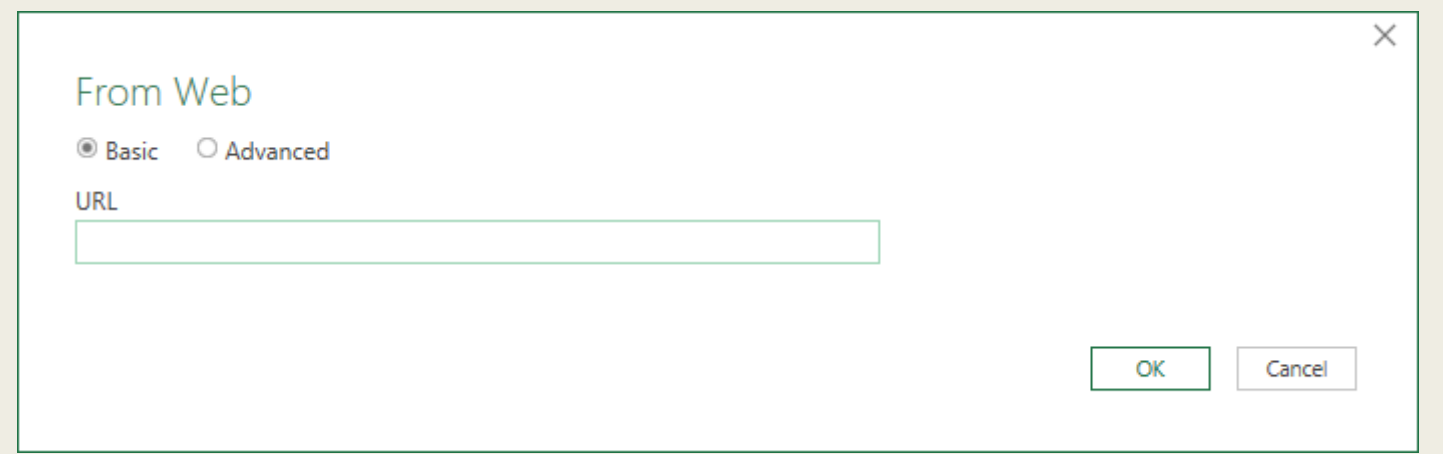

### **Steps**

Select the table/s that you want to load in your spreadsheet. You may modify the entries (if necessary).

# Main Limitation of Using MS Excel

- You may only get data from web pages that contain tables.
- Hence, another tool is necessary.

### Exercise

## ■ Get the Dam Water Level Update from the PAGASA website:

http://bagong.pagasa.dost.gov.ph/flood/

# Quick Example: Transforming Data

### ■ https://en.wikipedia.org/wiki/List\_of\_cities\_in \_the\_Philippines

# Webscraping in R Using the *rvest* Package

# R and RStudio: An Introduction

- R: a free software environment for statistical computing and graphics
- RStudio: an integrated development environment (IDE) for R (basically, it provides an interface to code more easily using R)

In order for RStudio to work, R must be installed first.

# Installing R and RStudio

R

- Go to https://cran.r-project.org/. Download R according to your operating system (Windows/Linux/Mac)
- During installation, just keep the default settings.

RStudio

- Go to https://www.rstudio.com/products/rstudio/download/. Download the free version of "RStudio Desktop" that suits your operating system.
- During installation, just keep the default settings.

# If you can't install *rvest*…

- Go to rstudio.cloud then sign up for an account.
- Go to

https://rstudio.cloud/project/485493

# CSS Selectors: An Introduction

- CSS is a language that describes how HTML elements should be displayed. (HTML is the standard markup language for web pages.)
- CSS selectors define the elements to which a set of CSS rules apply.
- These CSS selectors are used in *rvest* to identify what we want to scrape. It enables us to obtain data beyond those that appear in tables.
- The *SelectorGadget* extension in Google Chrome may be used to easily identify CSS selectors.

# CSS Selectors: An Introduction

- The SelectorGadget extension in Google Chrome may be used to easily identify CSS selectors.
	- *To install this, go to:*

*https://chrome.google.com/webstore/category/extension s*

# CSS Selectors: An Introduction

- The SelectorGadget extension in Google Chrome may be used to easily identify CSS selectors.
	- *To install this, go to:*

*https://chrome.google.com/webstore/category/extensions*

Install the package: look for the "Install" button at the "Packages" tab on the lower right portion of the screen.

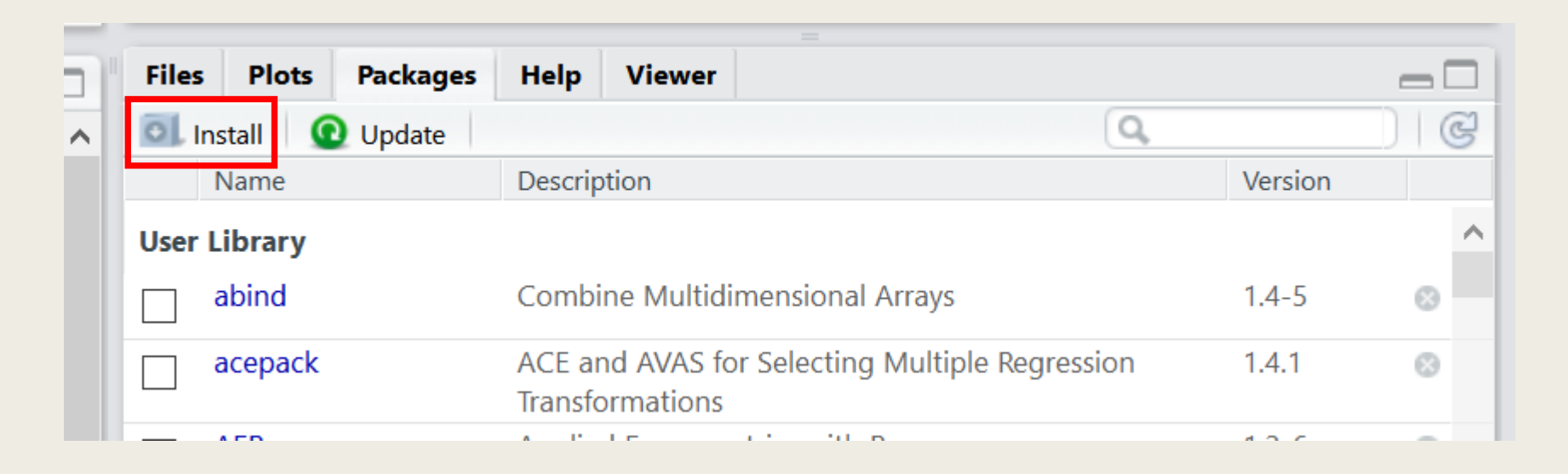

#### A dialog box will appear. Input "rvest" as the package to be installed.

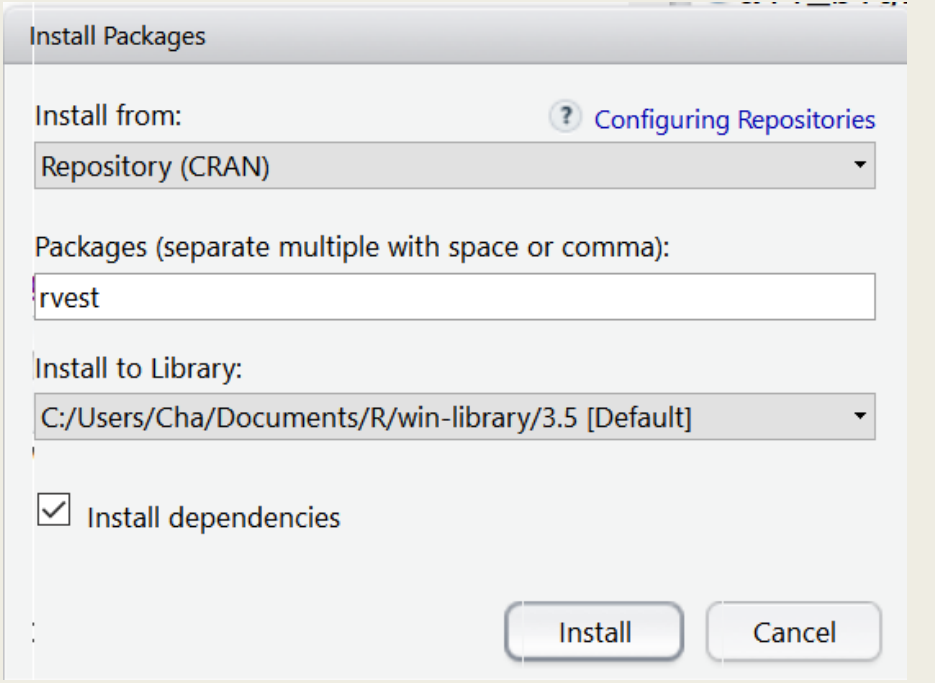

Wait for the installation to be finished. Once rvest is successfully installed, you should be able to find it under the "Packages" tab.

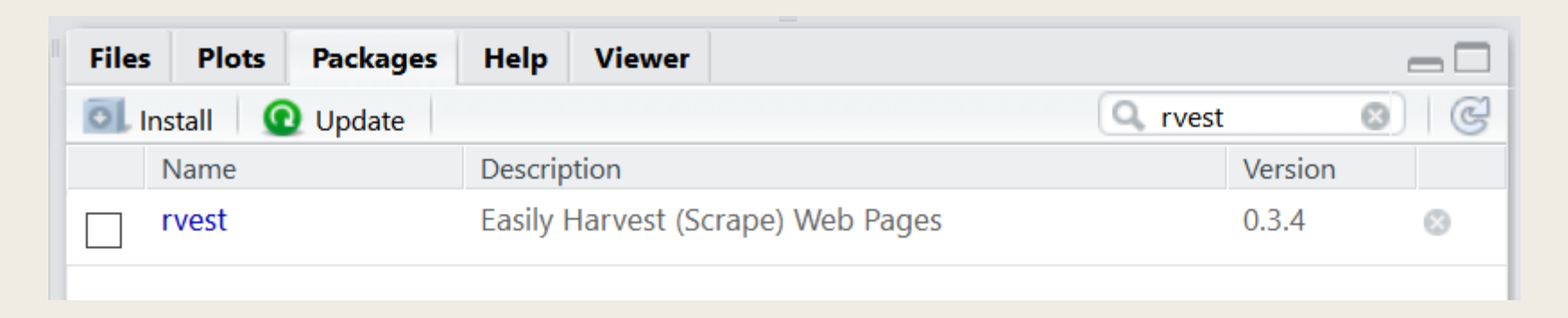

Installing a package does not mean that it is ready for use! We still have to load it.

To load the *rvest* package, either

■ Click the checkbox beside its name under the "Packages" tab,

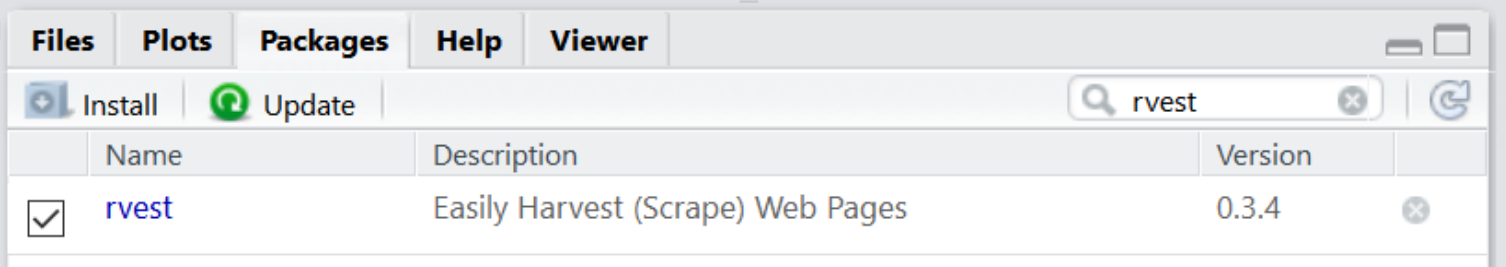

■ or run "library(rvest)"

Typical Workflow:

1. read\_html(): to read all HTML codes from the webpage

2. html\_nodes(): to scrape all elements that correspond to a particular CSS selector

3. html\_text(): to get the actual contents Further data processing may be necessary after step 3.

## **Demonstration**

#### https://www.imdb.com/search/title/?groups=top\_100 &count=100

The website above shows the Top 100 movies in IMDb (Internet Movie Database).

# Demonstration: Scraping Tables

https://en.wikipedia.org/wiki/List\_of\_cities\_in\_the\_Ph ilippines

# EXTRA: Scraping Text from Images

- "Optical Character Recognition"
- Website:
- ocr.space

## Exercise

- Obtain the titles of the news articles in The Philippine Star that result from searching "Philippine Statistics Authority."
- https://www.philstar.com/search/philippine%20statist ics%20authority